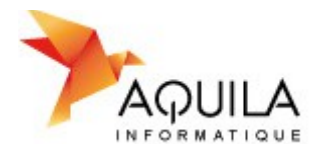

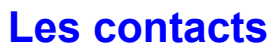

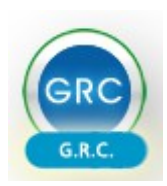

# **Sommaire**

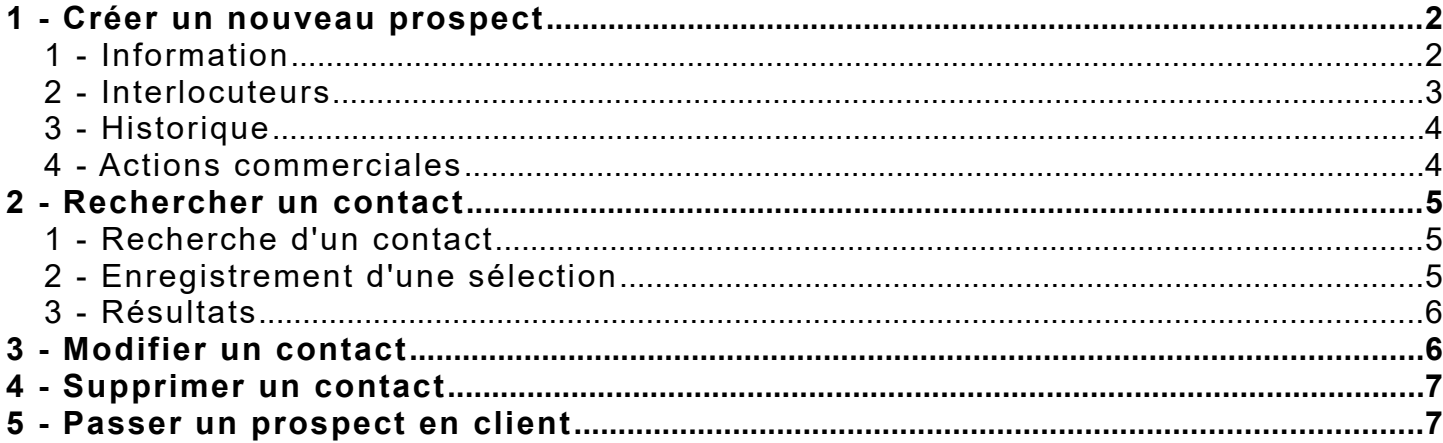

#### Présentation

<span id="page-0-0"></span>Ce document présente la gestion des contacts.

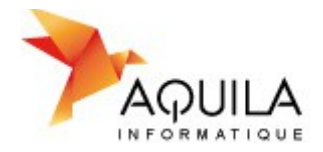

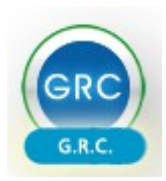

### <span id="page-1-0"></span>**1 - Créer un nouveau prospect**

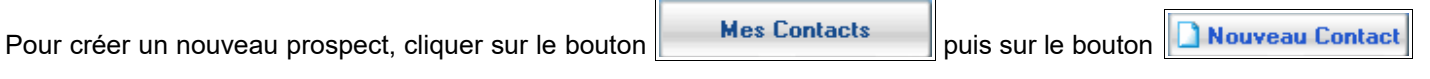

#### <span id="page-1-1"></span>**1 - Information**

Cet onglet permet de déterminer les informations générales relatives au prospect.

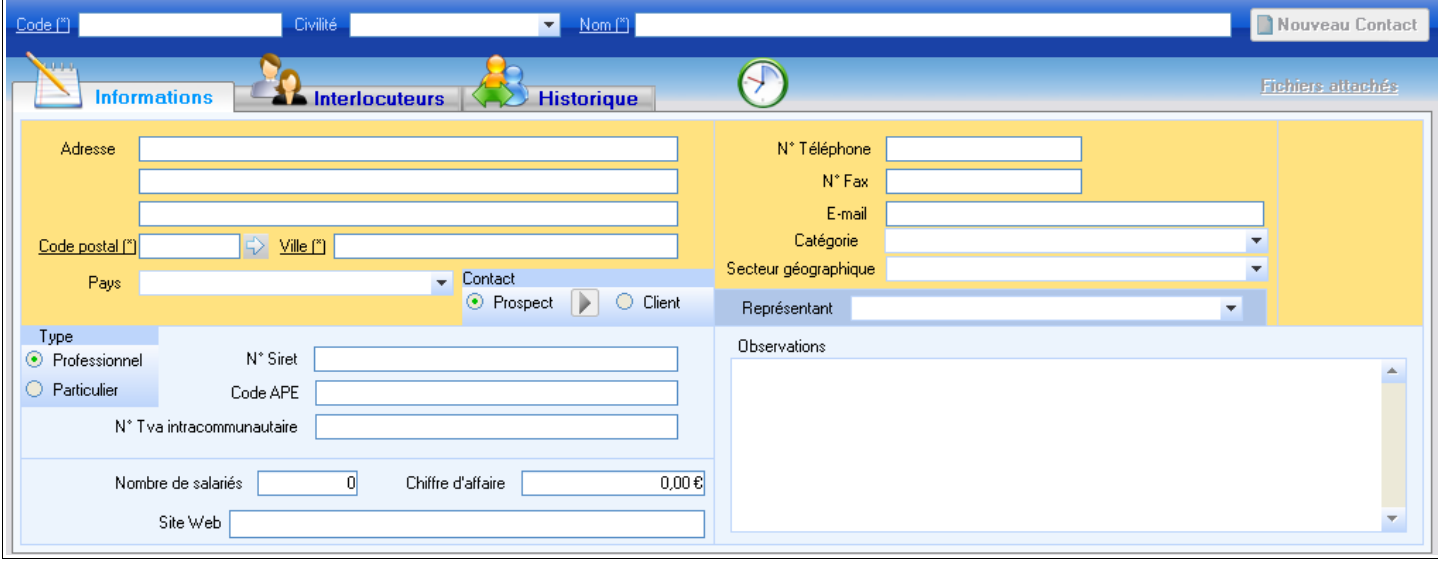

#### **Zones obligatoires :**

Les zones obligatoires à la création du prospect sont indiquées par le marqueur **(\*)**. Nous avons :

- Le code : Il s'agit du code du client. Il doit être unique à chaque client de manière à les distinguer entre eux.
- Le nom : Il s'agit de la dénomination du client.
- Le code postal et la ville : Au fur et à mesure des saisies, le logiciel mémorise les codes postaux avec sa ville rattachée de manière à gagner du temps lors des prochaines saisies.

#### **Zones importantes :**

Certaines zones doivent être correctement renseignées pour une meilleure gestion des prospects telles que :

- Le type : Particulier ou professionnel. Cela permet de distinguer le type de tarification rattachée lors de la création de devis.
- Le fax et mail : Ces informations sont récupérées lors de l'utilisation d'actions commerciales de type « Nouvel envoi de mail » et « nouvel envoi de fax ». Cela permet un envoi groupé et rapide de fax/mail.
- Le représentant : Il s'agit du commercial s'occupant du prospect. Il sera ainsi plus simple de suivre les actions commerciales à faire.
- Fichiers attachés : Ce bouton permet de rattacher tout type de fichier au contact (ex : document pdf, tableur, ...).

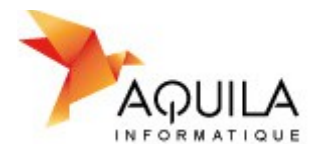

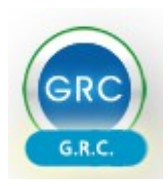

### <span id="page-2-0"></span>**2 - Interlocuteurs**

 $\bigoplus$ Fichiers attachés **Informations Interlocuteurs Historique** Nouvel Interlocuteur Afficher tous les interlocuteurs  $\overline{P}$  Civilité  $\lambda^*$ रा न Fonction ∉ه Tél. Fixe Tél Portable

Cet onglet permet de déterminer le ou les interlocuteurs du prospect.

Pour créer un nouvel interlocuteur au prospect, cliquer sur le bouton

#### **Zones importantes :**

- Interlocuteur principal : Il s'agit du contact utilisé par défaut. Lors de l'envoi groupé de fax/ e-mail, c'est son fax et son e-mail qui sont récupérés.
- Envoi groupé de fax/ e-mail : Permet de déterminer si le fax et/ou l'e-mail du prospect sont utilisés lors de l'envoi groupé de fax/e-mail.
- Interlocuteur sorti de la société : Cette coche permet d'enlever un interlocuteur de la liste des interlocuteurs du prospect sans le supprimer définitivement.

Il reste accessible en cochant :

 $\Box$  Afficher tous les interlocuteurs

depuis la liste des interlocuteurs.

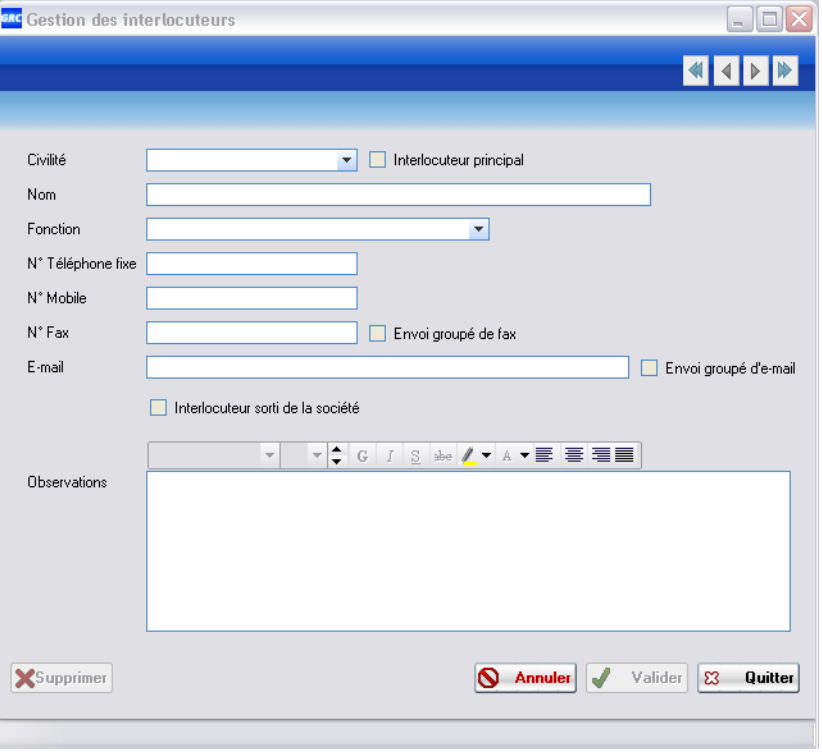

Nouvel Interlocuteur

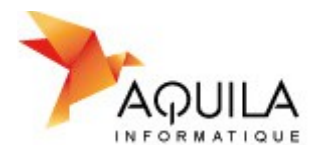

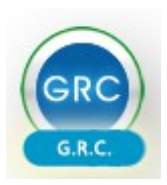

## <span id="page-3-1"></span>**3 - Historique**

Cet onglet permet de consulter l'historique du prospect.

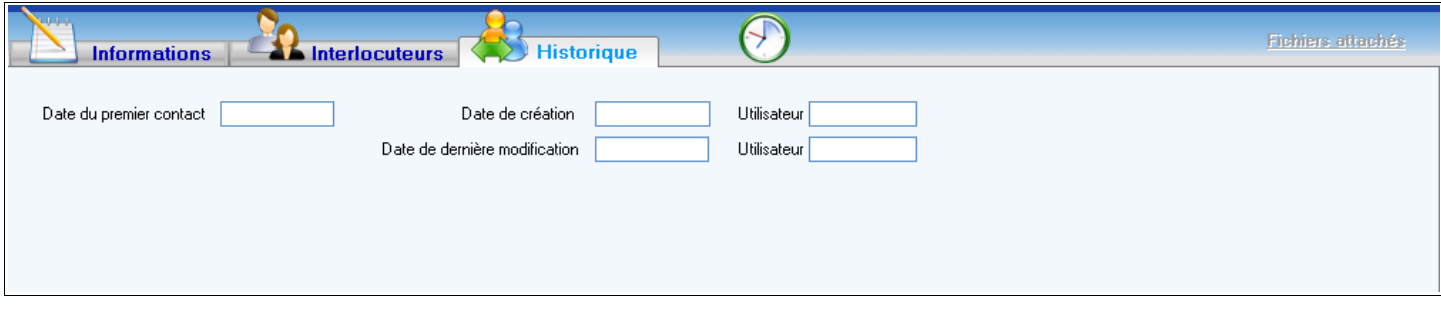

## <span id="page-3-0"></span>**4 - Actions commerciales**

Cet onglet permet de planifier des actions commerciales au prospect.

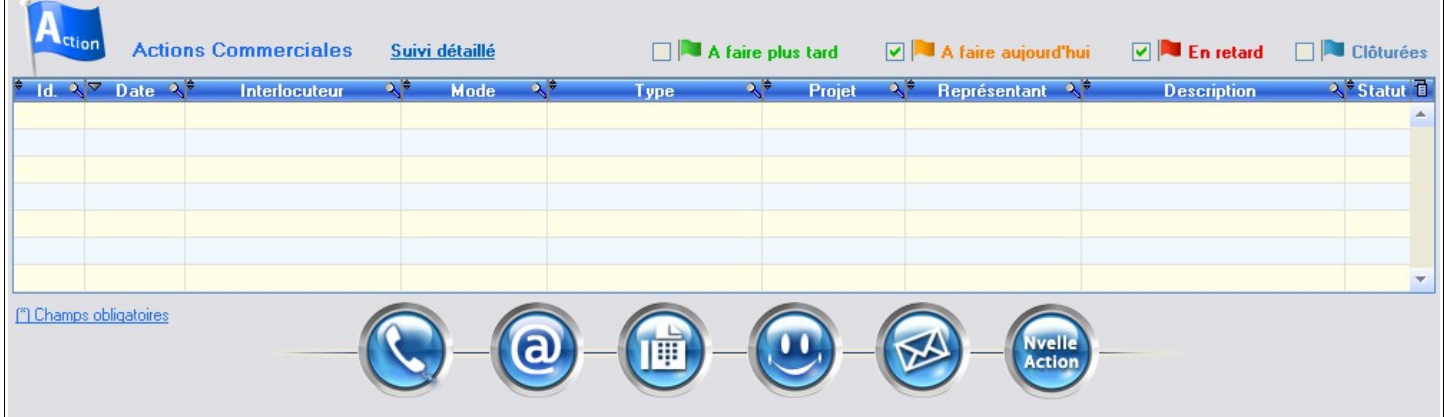

Pour plus de détails sur les actions commerciales, voir la fiche thématique [« Les actions commerciales](file://server3/BUREAU/HFQD/Logiciels/Abelia/Fiches%20Thematiques/Utilisateur/14-%20LA%20GRC/src/Les%20actions%20commerciales.pdf) ».

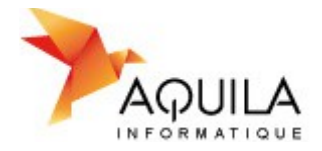

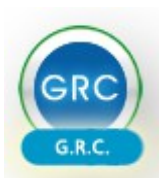

#### <span id="page-4-2"></span>**2 - Rechercher un contact**

**Mes Contacts** Pour rechercher un prospect, cliquer sur le bouton

#### <span id="page-4-1"></span>**1 - Recherche d'un contact**

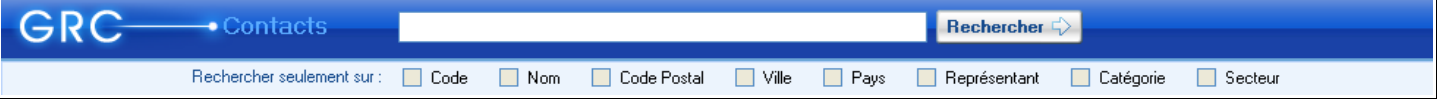

- Pour pouvez rechercher un contact par mot clé (mot référencé dans la fiche du contact) en le saisissant dans la zone de saisie puis en cliquant sur le bouton Rechercher  $\subsetneq$
- Vous avez la possibilité de réduire le nombre de résultats en précisant sur quelle zone le mot clé saisi va être recherché.
	- ✔ *Exemple : Si dans la zone de saisie je mets « NANTES » et que je coche seulement « Ville », le logiciel va faire ressortir tous les contacts dont le mot « NANTES » apparaît dans la zone « Ville » de toutes les fiches contact.*

Puis cliquer sur le bouton  $\|\mathsf{Re}$ chercher  $\Diamond$  pour afficher les résultats.

#### <span id="page-4-0"></span>**2 - Enregistrement d'une sélection**

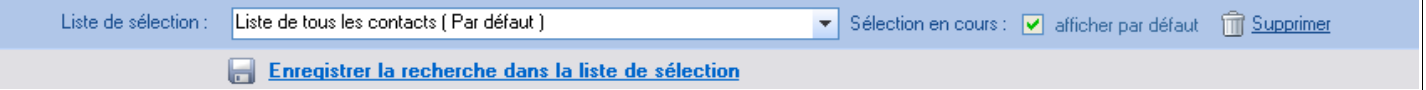

Par défaut, 3 listes de sélection sont disponibles et non modifiables :

- Liste de tous les contacts
- Liste de tous les contacts ayant une action en cours
- Liste de tous les contacts avec le statut des actions

Vous avez toutefois la possibilité d'en créer d'autres : Faire une recherche classique d'un contact comme expliqué cidessus puis cliquer sur le bouton Enregistrer la recherche dans la liste de sélection

Vous pouvez définir la liste sélectionnée comme étant votre liste par défaut en cochant d'afficher par défaut Ainsi à chaque fois que vous ouvrirez la fenêtre liste des contacts, les résultats s'affichant par défaut correspondront à ceux de la sélection.

A tout moment vous avez la possibilité de supprimer une des listes que vous avez créée en la sélectionnant puis en cliquant sur le bouton **Tim** Supprimer

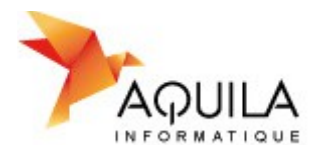

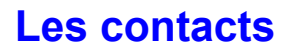

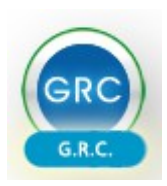

## <span id="page-5-1"></span>**3 - Résultats**

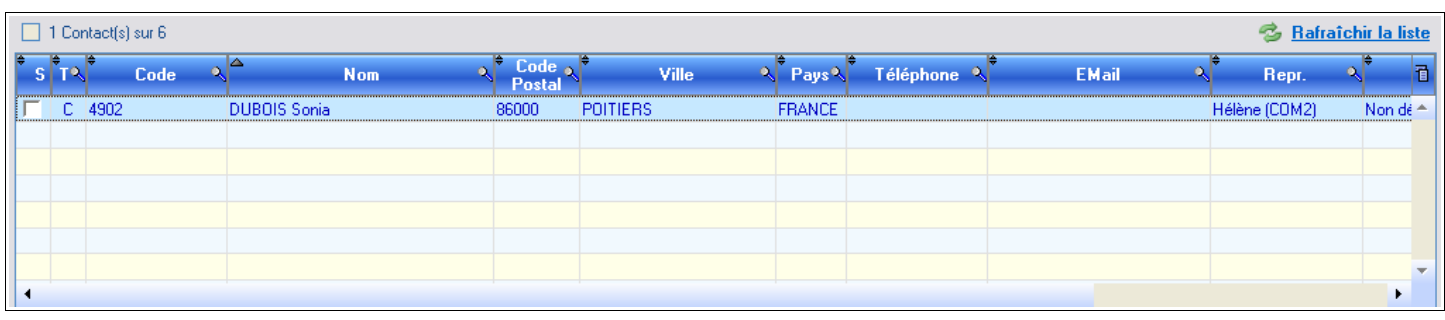

Une fois le résultat de la recherche affiché, le logiciel indique le nombre de réponses obtenues 1 Contact(s) sur 6

Vous pouvez à tout moment actualiser la liste des résultats en cliquant sur le bouton **S** Bafraîchir la liste

## <span id="page-5-0"></span>**3 - Modifier un contact**

Une fois le résultat de la recherche affiché, double cliquer sur le contact pour ouvrir sa fiche.

Vous pouvez la modifier à votre guise. Cliquer sur le bouton  $\mathbf S$  Annuler pour annuler vos modifications ou sur le bouton pour les enregistrer. Valider

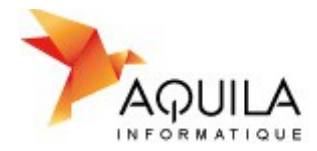

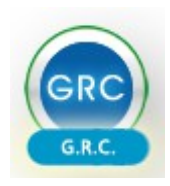

## <span id="page-6-1"></span>**4 - Supprimer un contact**

Une fois le résultat de la recherche affiché, double cliquer sur le contact pour ouvrir sa fiche.

#### **Dans le cas d'un contact « Prospect » :**

Cliquer sur le bouton  $\mathbf X$  Supprimer  $\parallel$  pour supprimer définitivement le contact de la liste des contacts.

#### **Dans le cas d'un contact « Client » :**

Vous ne pouvez pas supprimer un contact client car il est relié à Abélia. S'il s'agit d'un client ne possédant aucune pièce en cours, pour avez la possibilité de le supprimer directement depuis Abélia.

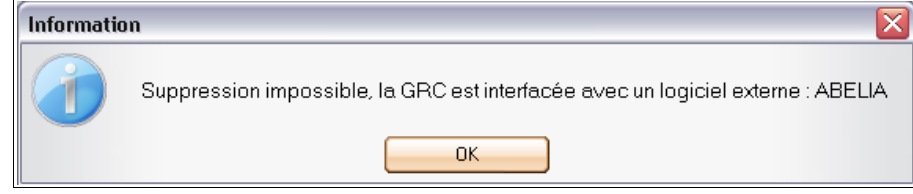

#### **Dans le cas d'un contact « Prospect » ayant des actions en cours :**

Vous pouvez supprimer un contact « prospect » ayant des actions en cours. Les actions rattachées au prospect seront aussi supprimées.

#### Un message d'information vous l'indiquera :

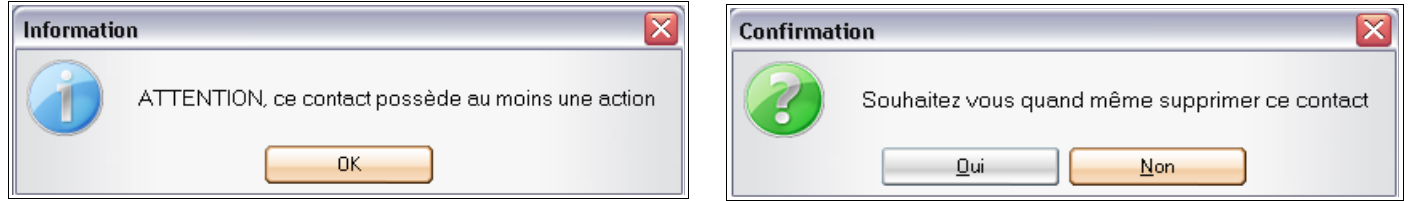

### <span id="page-6-0"></span>**5 - Passer un prospect en client**

Pour basculer un prospect en statut « client », se positionner sur sa fiche contact et cliquer sur le bouton  $\|$  dans la zone contact.

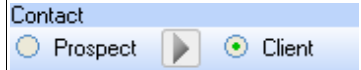

Le contact sera alors récupéré dans la liste des clients Abélia.